# NDDOT Paving Workbook Guide 2021 version

8-12-2021

# **Table of Contents**

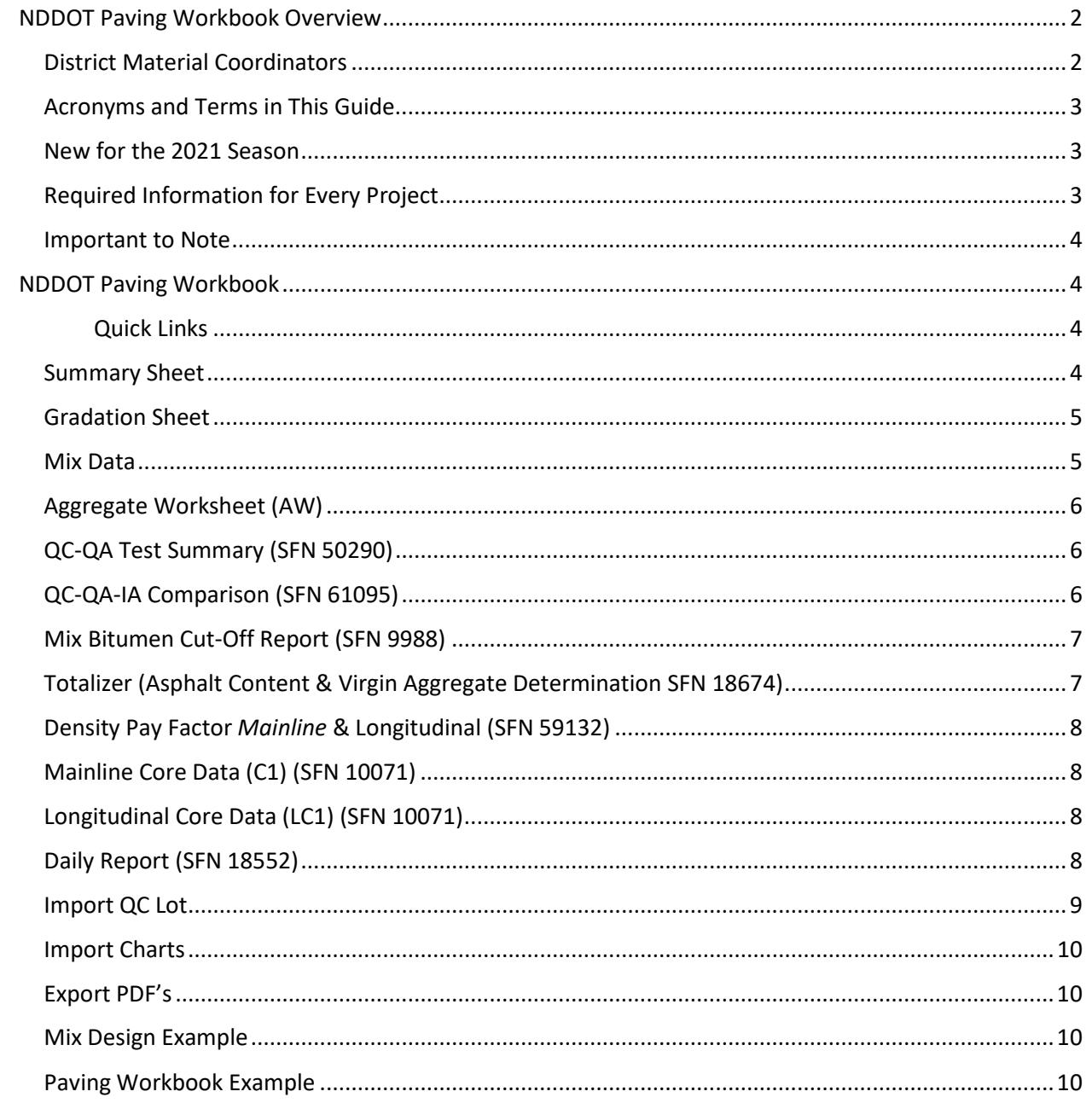

# <span id="page-2-0"></span>NDDOT Paving Workbook Overview

This instruction guide was created to provide basic guidance on the use of the (Excel) *Asphalt* Paving Workbook. The workbook is intended to be used by both Quality Control (QC - Contractor) and Quality Assurance (QA- Engineer) field lab staff. The District Materials Coordinator (DMC) or their assistant will provide a copy of the current workbook upon request.

The workbook is updated yearly and may be updated during the paving season if necessary. Always verify you have the correct version before your project begins. Current Microsoft 365 software is required.

Contact the DMC or their lab technicians for specific materials questions. It is good practice to thoroughly review all calculations and occasionally verify by comparing to manual calculations.

A separate guide titled QA Lab Tester Responsibilities is also available.

This guide will be updated annually. Please let us know if you have suggestions to enhance/clarify this document. It is current as of 5.20.21

#### <span id="page-2-1"></span>District Material Coordinators

**Bismarck District** Brad Kerzman 701-328-6927 [bkerzman@nd.gov](mailto:bkerzman@nd.gov) Becky Lindemann [blindemann@nd.gov](mailto:blindemann@nd.gov)

**Devils Lake District** Brian Bennes 701-665-5117 [bbennes@nd.gov](mailto:bbennes@nd.gov) Tina Gangl [tgangl@nd.gov](mailto:tgangl@nd.gov)

**Dickinson District** Belinda Urlacher 701-227-6520 [burlacher@nd.gov](mailto:burlacher@nd.gov) **Fargo District**

701-239-8906 Mark Riley [mriley@nd.gov](mailto:mriley@nd.gov)

**Minot District** Greg Olson 701-857-6912 [gdolson@nd.gov](mailto:gdolson@nd.gov) Kevin Dahly [kdahly@nd.gov](mailto:kdahly@nd.gov)

**Grand Forks District**  Curt Dunn 701-787-6525 [cdunn@nd.gov](mailto:cdunn@nd.gov)

**Valley City District** Kevin Hanson 701-845-8807 [khanson@nd.gov](mailto:khanson@nd.gov) Jesse Feldmeyer [jfeldmeyer@nd.gov](mailto:jfeldmeyer@nd.gov)

**Williston District** Beth Skabo 701-774-2734 [bskabo@nd.gov](mailto:bskabo@nd.gov) Hicham Ajbar hiajbar@nd.gov

#### <span id="page-3-0"></span>Acronyms and Terms in This Guide

CARS – [Construction Automated Records](https://www.dot.nd.gov/manuals/construction/constr-records/constructionmanual.htm) System

FSTM – [Field Sampling and Testing Manual](https://www.dot.nd.gov/divisions/materials/testingmanual.htm)

Proposal – contractor bid document that is part of project information. Found on Construction, Plans [and Proposal website](https://www.dot.nd.gov/dotnet/eplans/default.aspx)

Mix Design – asphalt mix design that provides unique 'recipe' for the project. Project engineer or DMC will provide a copy. May also be called Job Mix Formula (JMF)

RAP – Recycled Asphalt Pavement

#### <span id="page-3-1"></span>New for the 2021 Season

The format of some input screens is condensed for more efficient data entry

Several new Special Provisions (SP or SSP) are in use. Changes to density for mainline and longitudinal joints and all associated incentives are included

Contractors determine their own random numbers (FSTM)

Coarse aggregate bulk specific gravity from mix design is required

The height of each gyratory plug is recorded

2020 carry-over projects require a different version of the workbook.

#### <span id="page-3-2"></span>Required Information for Every Project

- Project Number and Project Control Number (PCN)
- Mix design for Bulk Specific Gravity, bin splits, % Passing
- Price per ton of mix (may be found in CARS or bid proposal or from the Engineer)
- Pit locations for the aggregates
- QC/QA testers and their technician certification number (may be found on QC and QA plans)
- Project inspector/engineer name, contact for daily paving quantities, mainline, shoulder quantities, etc.
- Location of the plant (possible tour of the site)
- Manifest for the oil to be used on the job.
- Equipment calibration records (QC and QA).
- Contractor's daily test results.
	- o This may be the daily workbook or copies from the Contractor's software.

#### <span id="page-4-0"></span>Important to Note

- Fill in all information on each worksheet to ensure all calculations work properly.
- Worksheets are grouped by QA or QC, take care to enter data in the appropriate worksheet
- All workbooks must have a unique name.
	- o Suggested naming conventions are: PCN or Project Number\_Lot1\_May202021
		- You cannot "Import QC" or "Chart data" from workbooks that have the same name.
	- When receiving the workbook make sure to save a copy with no data to new project folder. This is your backup copy.
	- Create a sub-folder for the Contractor's workbook
		- o You will receive a copy each day with the contractor's data.
	- Enter the project information, specs, etc. in the Summary page, then use the SaveAs feature to create a copy for the day. See "Summary Sheet" section below.

Help

#### <span id="page-4-2"></span><span id="page-4-1"></span>NDDOT Paving Workbook

#### Quick Links

*1.* "Quick Links" are a custom link added to the ribbon.

They are found in the area near File, Home, Insert, etc. **NOTE**: If this is not visible

Home

Acrobat

Insert

SECURITY WARNING Macros have been disabled.

Draw

Quick Links

Page Layout

Formulas

Enable Content

Data

make sure macros are enabled. *(click Enable Content if prompted)*

2. Quick links provide easy access to the worksheets.

*a. Note: You do not need to use the tabs at the bottom of the workbook.*

- 3. General section Has the sheets that are used for project and payment information.
- 4. Quality Assurance QA test worksheets
- 5. Quality Control QC test worksheets
- 6. QC Charts quality control charts
- 7. Macros Has the macros for importing and printing sheets within the workbook.

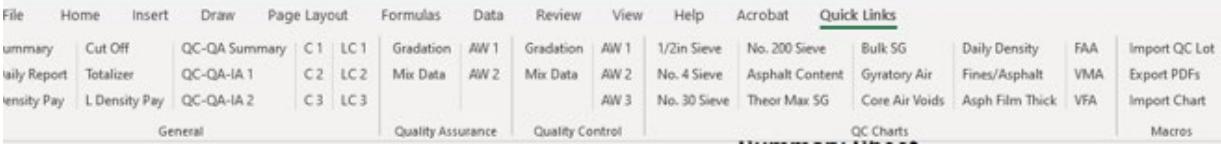

#### <span id="page-4-3"></span>Summary Sheet

- 1. Fill out all light-blue-shaded cells with the information collected above. The information entered in the summary sheet copies to the appropriate fields throughout the workbook. When information is entered into the JMF Table it will calculate the tolerances for the gradation.
- *2.* The area for "Material Paved On" is used to calculate the proper adjustment according to the Adjustment Table in the spec book. Pavement and Milled Surface are considered the same for this calculation.
- 3. In the "General Data" section there is a place for pit locations. They are divided up based on sand, gravel, and aggregate. The sand and gravel locations will only show up in the quality test sheets (i.e., fine aggregate angularity and sand equivalent), but the aggregate location will populate the gradation sheets.
- *4.* It is recommended to save a "master copy" of the workbook after filling in this data along with the FAA calibration and the Maximum Theoretical Density's Container and Water weight. This is the master copy for the project. Use the master copy to SaveAs/make a copy for each lot. Verify accuracy of the template daily because some information may change such as Brand of Asphalt or Material Paved On. *Density specifications are different if paved on aggregate surface vs asphalt surface.*
- 5. Aggregate Properties this section's information is found on the mix design. The blend percent can be found on the first page of the mix design. The percent passing #4 is on the second page. The Bulk Specific Gravity of the -#4 (Fine) and #4+ (Coarse) can be found on the third page of the mix design.

# <span id="page-5-0"></span>Gradation Sheet

- 1. Ensure the proper gradation sheet is selected, QA or QC.
	- a. Worksheet title is Aggregate Sample Data Entry
- 2. The blue-shaded cells are for entering data from the test. The sheet will calculate the percent passing.
- 3. Fractured Faces enter weight of fractured, questionable, and total weight of the sample tested. All three fields are required.
- 4. Lightweight Pieces requires the use of the material that was run with the gradation. Once you enter the weights of -No. 4 Mtrl and -No. 4 +No 30 Mtrl it will automatically calculate by pulls the percentages for each sieve size and the amount in grams that is retained from the gradation information previously entered.

# <span id="page-5-1"></span>Mix Data

- 1. Ensure the proper mix data sheet is selected, QA or QC.
	- a. Worksheet title is Maximum Density Data Entry
- 2. The blue-shaded cells are for data entry. The sheet will calculate automatically as well as bring in the corresponding Field Sample Number from the gradation sheet.
- 3. Record as much information as possible this includes the station the mix was obtained, lane direction, daily tons, and total tons.
- *4.* Aggregate Blend Proportions this area is to be filled in with the blend percentages used when the sample was taken. This information must be filled in for each sample. *Note: bin splits % may change. Verify current blend daily.*
	- a. This information is required for the AW sheet that uses the calculated blend percentages for accurate aggregate bulk specific gravity results. The names of the aggregate are pulled in from the aggregate properties section on the summary page.

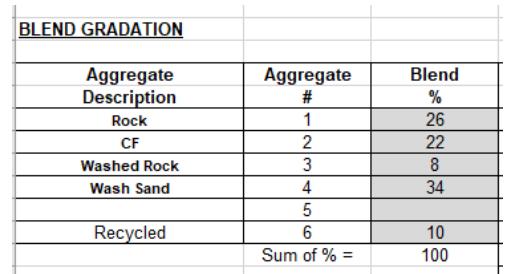

<span id="page-6-0"></span>*1 Mix Design Blend*

#### Aggregate Worksheet (AW)

- 1. Ensure the proper mix data sheet is selected, QA or QC. a. Worksheet title is Aggregate Worksheet
- 2. The "Field Sample Number" is a drop-down list of all the gradations that have been entered that day. Select the Field Sample Number that represents the test.
- 3. FAA Calibration this is required to calculate fine aggregate angularity. Enter the data from the calibration. The temperature can be entered as either Fahrenheit or Celsius. Selected from the drop-down box next to the Temp Water field.
- 4. Fine Aggregate Angularity enter the required information into the appropriate cells. Note: when using the No. 10 and No. 40 sieves in the sieve set, it is important to remember to include the No. 10 with the No. 16 material and the No. 40 with the No. 50 material.
- 5. Sand Equivalent enter the required information into the appropriate cells.
- 6. Flat or Elongated Particles column A is populated from the gradation page for the field sample selected at the beginning of this worksheet. Column D is the weight of approximately 100 particles of that sieve size. Column E is the weight of the particles that are Flat/Elongated.

#### <span id="page-6-1"></span>QC-QA Test Summary (SFN 50290)

- 1. This worksheet will pull in all the QC data automatically.
- 2. It is used to provide a comparison of the test results for one QC and the QA test.
- 3. The QA data has a drop-down list with all the test numbers (Field Sample Numbers) that have been entered on the Gradation sheet. Select the QA sample number in the correct column that best represents the time of day/QC sample it compares to.

#### <span id="page-6-2"></span>QC-QA-IA Comparison (SFN 61095)

- 1. This worksheet compares the results of the QA test to one of the QC tests and determine if the tests are in tolerance.
- 2. This worksheet is like SFN 50290 but will verify the test tolerances between the QC and daily QA sample and provide verification of tolerance.
- 3. The QC and QA test number are drop-down lists of the field sample numbers entered in on the gradation sheets. When the desired test number is selected it will auto fill the data. If any information is missing, verify the data on the appropriate worksheet for the test you selected.
- 4. The bottom portion of this worksheet has an area for the IA test results which are not typically entered in this workbook.

5. If used for IA results this section will compare the IA results to the above QC and QA test results. It will display the difference and if the tests are in tolerance.

# <span id="page-7-0"></span>Mix Bitumen Cut-Off Report (SFN 9988)

- 1. The Bitumen in storage fields are for entering the quantity of asphalt (bitumen) in the tanks at the start of the job or the day. It shows what was left from the previous lot. This is also true about the average specific gravity field to the right. This is the average of the bitumen in the tanks at the start of the project or lot.
- 2. The *Add: Bitumen Delivered This Report* section record each load that is delivered that lot. For each load a manifest number, specific gravity and weight in pounds or kilograms is entered. All information must be entered for the worksheet to calculate correctly. The sheet will calculate the average bitumen for the day based on a weighted average of what was in the tank and all the loads that were brought in throughout the day (or lot). **Note:** The pounds column can be changed to kilograms when needed. If that column is changed to kilograms and some loads are in pounds those need to be entered in a separate column with the pounds label.
- 3. The *Less: Bitumen in Storage (end this report)* section is what is left in the tanks when they measure/stick the tanks at the end of the lot.
- 4. The *Less: bitumen Used for Items Other Than Mix* field is for the bitumen only (not mix) that is used for something other than going into mix for the project. An example of this would be if oil were removed from the tank and used for tack or fog.
- 5. The Haul Sheet Total is all mix produced that lot. This includes mix that did not go to the project. This is included to ensure the pay quantity and waste equals the amount of mix on the haul sheet.
- 6. The next lines are used for the tons of mix that is paid and amount of non-paid mix. They both need to be recorded for the calculation of how much oil is in the mix.
- 7. In *Remarks* section explain where non-paid mix was used. Example 2 tons road waste, 25 tons private use.

# <span id="page-7-1"></span>Totalizer (Asphalt Content & Virgin Aggregate Determination SFN 18674)

- 1. This form is used to ensure the mix is uniform. The Contractor may complete this form.
- *2.* At the top is a field to enter the Target RAP percent. Verify the percentage used each day to allow accurate calculations. When entering the information from the totalizer the percent virgin and the target percent virgin should match. *Note: Target AC Content, Target RAP and Target Virgin Aggr must equal 100.*
- 3. The next lines are for entering the random number used to determine sample times and the totalizer information.
- *4.* Column 3 is for entering Gal. of oil for plants that still have a flow meter. Column 5 is for plants that use tons on their totalizers. *Note: Only enter one or the other as the worksheet will calculate the other.*
- 5. The Totalizer Cut Off is the last reading from the totalizer after the plant has been shut down for the lot.
- 6. The Remarks section provides an area to record moisture test results.

*7. The Uniformity section on the Daily Report - SFN 18552, is derived from the data on this worksheet.* 

#### <span id="page-8-0"></span>Density Pay Factor *Mainline* & Longitudinal (SFN 59132)

- 1. These sheets will be filled out automatically with no inputs from the user.
- 2. The QA tester will complete these worksheets

# <span id="page-8-1"></span>Mainline Core Data (C1) (SFN 10071)

- 1. The workbook will default to ordinary compaction if no data is entered into this sheet.
- 2. The QA tester will complete these worksheets
- 3. The Lane cell is for which lane the cores were taken out of EB, WB, Driving, Passing, etc.
- 4. Direction of stationing is a drop-down list so select increasing stationing (+) or decreasing (-).
- 5. Width of the road is the width of the road to be cored, excluding shoulders and any other non-density-controlled pavement areas
- 6. Begin station and end station are to be stationing only. Reference Points (RP) will not work. Do not use the "+", type the number in and the cell will format appropriately. (e.g., 158+25 is entered as 15825).
- 7. Enter core height in decimal format (2.25) This is informational data for the Engineer, but the core height should be like the lift thickness.

# <span id="page-8-2"></span>Longitudinal Core Data (LC1) (SFN 10071)

- 1. The worksheet will populate the lane, direction of stationing and width of road from the core data sheet.
- 2. Random Numbers only have one spot on this worksheet because to the core is taken over the centerline joint so there is no need for an offset.
- 3. The height of the core should be recorded in decimal format. If height varies significantly (e.g., ½ inch) from proposed lift, let the project engineer know.

# <span id="page-8-3"></span>Daily Report (SFN 18552)

- 1. This worksheet is mainly auto populated from all the other worksheets.
	- a. Aggregate
		- i. Gradation Range Limits table shows the sieve size, target values, target and range values. Populated with information from the summary sheet under the Job Mix Formula Table.
		- ii. Percent Passing table shows all the Gradation tests from the QC data. For QA this will populate **after** the IMPORT QC quick link is completed.
			- 1. If QC is using the NDDOT Paving Workbook, and the correct workbook has been imported. If QC is not using the NDDOT Paving Workbook, the data will have to be entered manually.
- iii. The Aggregate Pay Factor is calculated from the uniformity of the QC tests.
- b. Bitumen Content
	- i. AC Brand, Type, and Target Bitumen Content is populated from the summary sheet under General Data.
	- ii. Average Bitumen Content is populated from the Cut Off Report.
	- iii. The Uniformity table takes data from the Totalizer checks and calculates a pay factor based on uniformity.
- c. Compaction Average Maximum Theoretical Density (MTD) and Average Pavement Density are found in the Density Pay worksheet.
	- i. The Specified Density shows the QC Mix Data tests and calculates an average.
	- ii. Core Density shows all cores data that is averaged, and the results is the Average Pavement Density.
- d. Payment Adjustment
	- i. The Combined Pay Factor is the pay factors for A. Aggregate, B. Bitumen Content, and C. Compaction, multiplied together.
	- ii. Adjustment Factor is the Combined Pay Factor, subtracted by One  $(1).$
	- iii. Payment Adjustment multiplies the Pay Tons, Bid Price, and Adjustment Factor. Payment adjustment for longitudinal joints is LF paved multiplied by Adjustment Factor. Payment adjustments can give a bonus or deduct.
	- iv. Always double check the total payment adjustment and understand where the bonus or deduct comes from.
		- 1. Shoulder quantity calculation needs to be discussed with Contractor before project begins. This information should be provided to the QA lab tester. *(Example below)*

4675.30 Mainline, 174.86 Approaches, 1.0 Waste Total =  $4851.16$ 4675.30 Mainline + 174.86 Approaches = 4850.16

- 2. The beginning and ending stations paved must be entered. Enter these numbers with the (+) added. This was done to have multiple start and stop stations in one lot.
- 3. The Ordinary Compaction & Shoulders cell is to be used for tons that will not be paid incentive. This includes shoulder quantity, approaches, and waste.
- 4. The workbook defaults to ordinary compaction. If no entry is made in the Core Data worksheet the workbook will default to 1 for density pay factor.

#### <span id="page-9-0"></span>Import QC Lot

- 1. Do not name QA files the same as QC files, best practice would be to use QA Lot 1 & QC Lot 1 etc.
- 2. This would be used by the QA personnel. The QC would need to send the NDDOT Paving Workbook that was used for the QC data to the QA rather than the normal paper copies.
- 3. Import QC will automatically import files from the "QC Workbooks" subfolder in your project file. It will look for the Lot number on the Summary that matches the QA's Lot number.
- 4. If Import QC cannot find the "QC Workbooks" subfolder, a dialog box will ask for the location.
- 5. If Import QC cannot find a matching Lot within the selected folder, a dialog box will open for the specific file to import.
- 6. Select the correct workbook then click Open. NOTE: The workbook that is being selected cannot be open

#### <span id="page-10-0"></span>Import Charts

- 1. This is to import QC control charts from the previous workbook. Selecting this brings up a dialog box asking which folder contains the QC Workbooks.
- 2. Select the proper one and click open. The workbook imports the chart data for every lot at once, but it is recommended to import the charts daily. The QC files needed cannot be open. Doing this will cause an error dialog box or potentially crash the workbook.

#### <span id="page-10-1"></span>Export PDF's

- 1. This will print all worksheets that have data entered.
- 2. This will also separate out the PDF's for uploading into the materials drop box and as PQE's.
- 3. Selecting this will bring up a dialog box asking for the location to save the PDF.
- 4. Once the folder is selected it will print and display the PDF's.

<span id="page-10-3"></span><span id="page-10-2"></span>Mix Design Example Paving Workbook Example